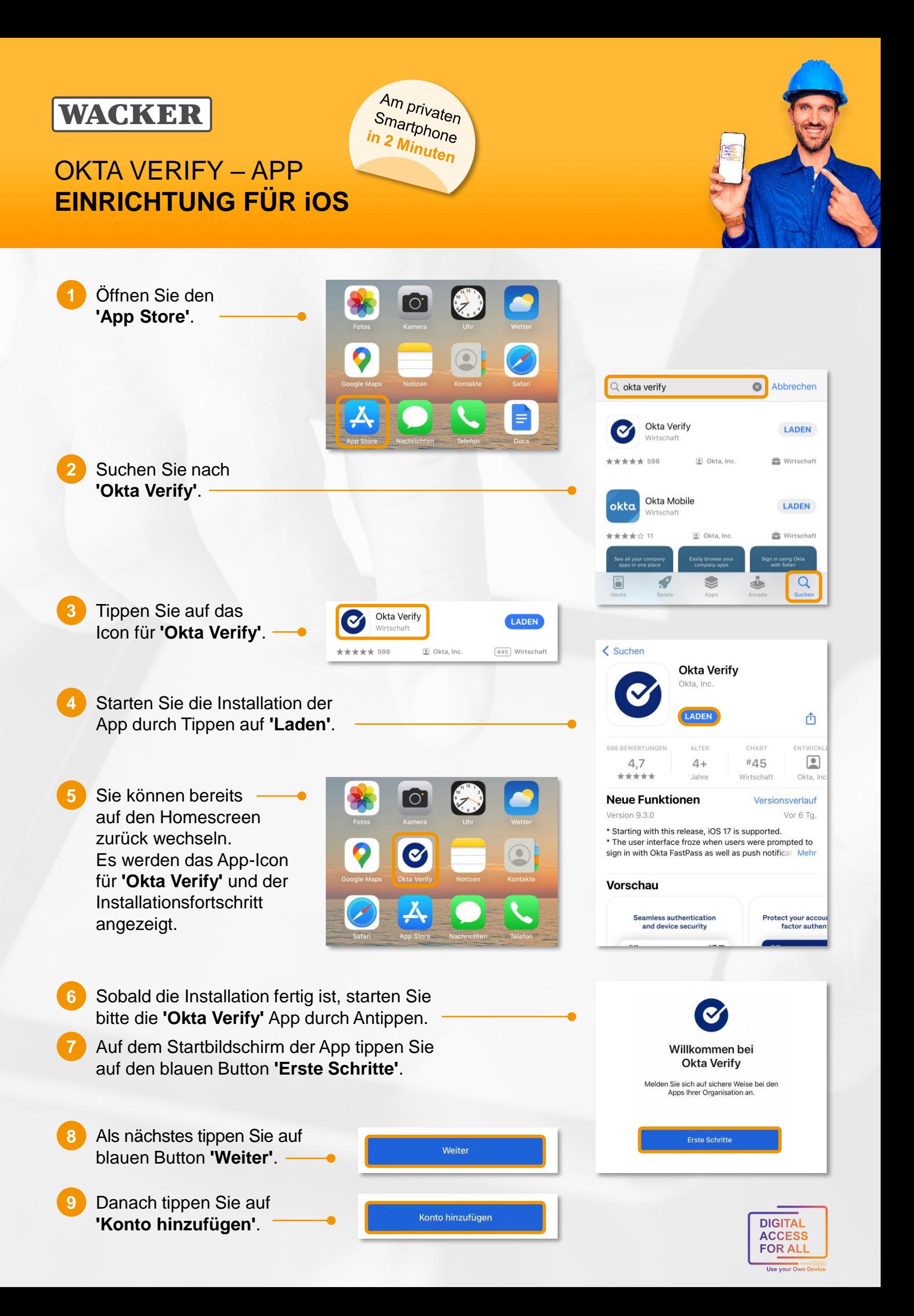

# **WACKER**

# OKTA VERIFY – APP **EINRICHTUNG FÜR iOS**

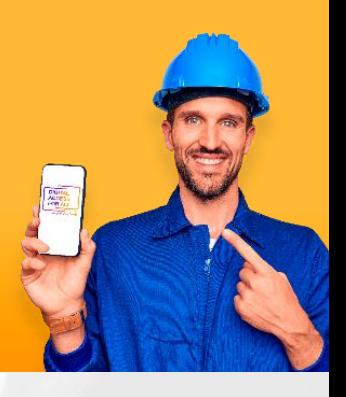

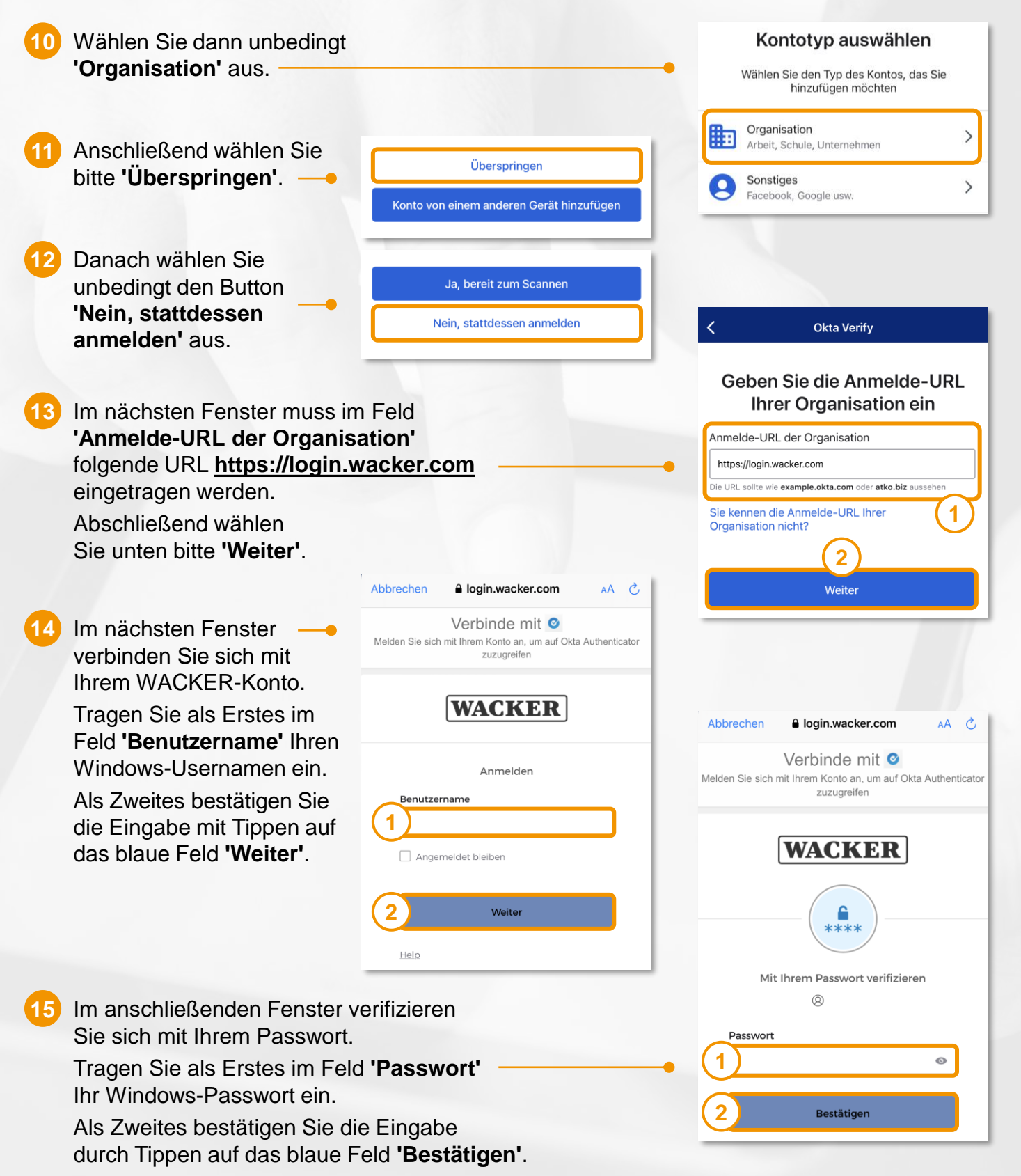

Am privaten

Smartphone<br><mark>n 2 <sub>Mir</sub>,</mark> in 2 Minuten

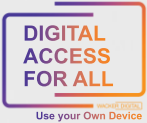

### **WACKER**

# OKTA VERIFY – APP **EINRICHTUNG FÜR iOS**

16 Der Bildschirm wird kurzzeitig hellgrau. Im Hintergrund werden Ihre Zugangsdaten auf Korrektheit überprüft. Danach wählen Sie aus, wie komfortabel zukünftige **17**

Anfragen von Ihnen genehmigt werden sollen.

Am privaten

**Touch ID aktivieren** 

Damit können Sie Okta Verify mit Touch ID für den Zugriff auf Apps verwenden.

**Aktivieren** 

Nicht jetzt

Smartphone<br>Smartphone<br><mark>n 2 Minad</mark>e in 2 Minuten

Wir empfehlen Ihnen unbedingt, die Genehmigung per Push-Benachrichtigungen zuzulassen.

**(1)** Tippen Sie dazu auf den blauen Button **'Erlauben'**. Anschließend werden Sie von iOS separat aufgefordert, diese Auswahl explizit zu genehmigen.

 Tippen Sie dazu auf das blaue Wort **'Erlauben'**. **2**

#### 18 Im abschließenden Schritt können Sie für die App **'Okta Verify'** noch

- ▶ Touch ID bzw.
- ▶ Face ID

aktivieren.

Tippen Sie dafür auf den blauen Button **'Aktivieren'**.

### **Gratulation! 19**

Sie haben die App **'Okta Verify'** erfolgreich installiert und Ihren WACKER-Account hinzugefügt.

Nun können Sie ihr Smartphone komfortabel, schnell und einfach für die Verifizierung an freigegebenen Wacker-Services verwenden.

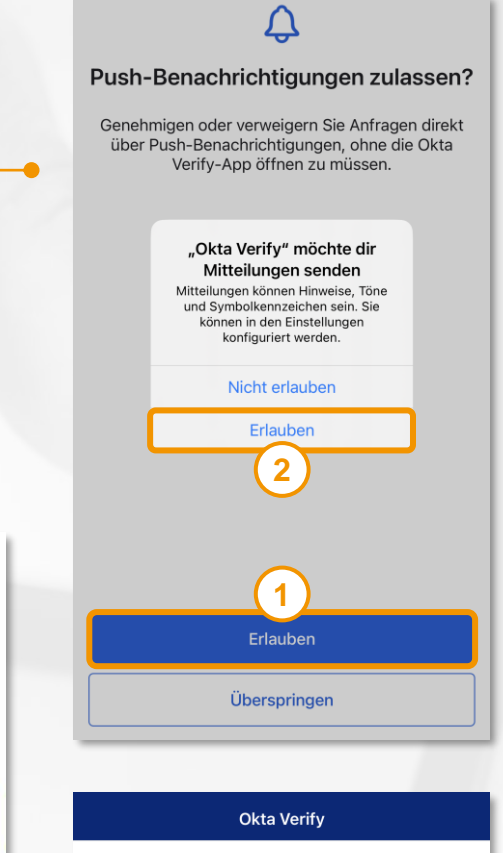

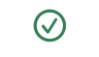

#### Konto hinzugefügt

Sie können sich jetzt sicher bei den Apps Ihrer Organisation anmelden.

Kehren Sie zu den Anweisungen Ihrer Organisation zurück. um fortzufahren.

Wichtig: Lassen Sie diese App auf Ihrem Gerät installiert. Sie benötigen sie zur Anmeldung.

Fertig

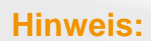

In **'Okta Verify'** sehen Sie Ihren Account und einen 6-stelligen Code, welcher regelmäßig wechselt.

Dieser Code dient als Fallback-Lösung zur Verifikation, falls keine Internet-Verbindung vorhanden ist.

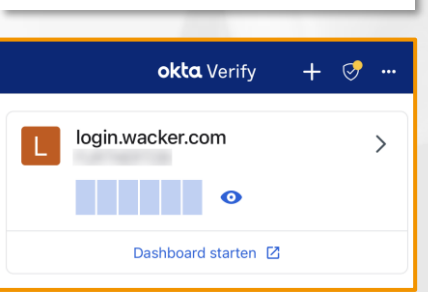

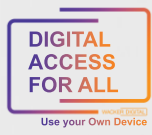

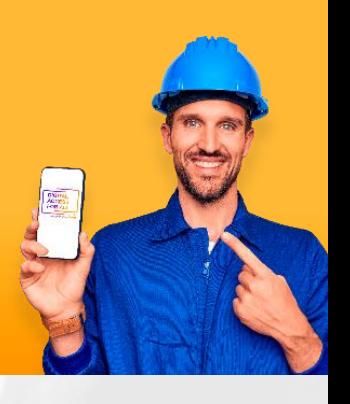

### **WACKER**

# OKTA VERIFY – APP **EINRICHTUNG FÜR iOS**

Wie gelangt man zum **Launchpad for Me**?

- Rufen Sie die Seite<https://www.wacker.com/> auf.
- ▶ Scrollen Sie auf der Seite ganz nach unten zu "Portale & Login".
- $\blacktriangleright$  Hier finden Sie den Link zum "Launchpad for Me".

### **Tipp:**

Sie wollen das **Launchpad for Me** ganz komfortabel über eine eigene App aufrufen?

Am privaten

Smartphone<br>Smartphone<br><mark>n 2 Minad</mark>e in 2 Minuten

Dann ist SAP Mobile Start die richtige App für Sie.

- Melden Sie sich dazu auf einem zweiten Gerät am Launchpad for Me an.
- ▶ Gehen Sie auf das "User Actions Menu" rechts oben über > Einstellungen zu > Anwendung "SAP Mobile Start".
- ▶ Hier finden Sie sowohl einen QR-Code zur Installation (IOS und Android) als auch einen zur einmaligen Registrierung:

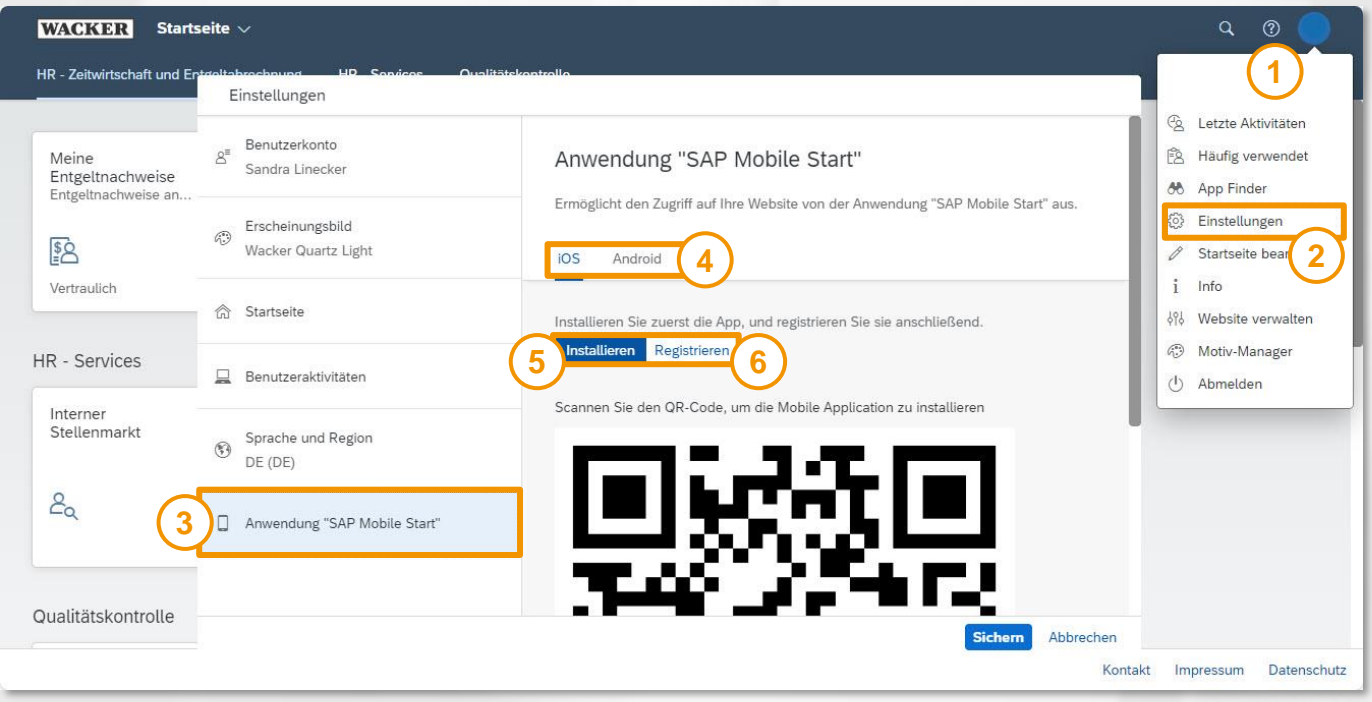

 Wenn Sie diese Schritte erfolgreich durchgeführt haben, steht Ihnen die SAP Mobile Start App auf Ihrem Smartphone zur Verfügung und Sie gelangen ganz einfach zum Launchpad for Me.

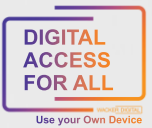

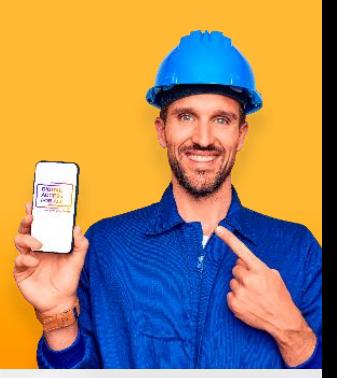